## **Using Follett Shelf (FHSD ebooks) on a computer**

1. Visit your Becky-David Learning Commons website: [http://fhsdbde.sharpschool.net/learning\\_commons](http://fhsdbde.sharpschool.net/learning_commons)

## 2. Click on Find a Book

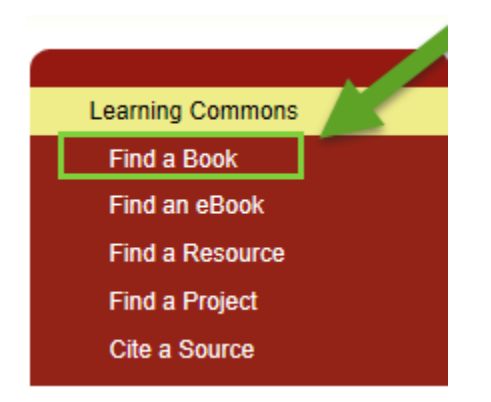

3. You are now visiting the Becky-David library catalog. You can login to Destiny Quest if you want to check on what books you have checked out or if you want to put a hold on a book that is not on the library learning commons' shelf. See separate help sheet – put a hold on a book. But for right now we are going to move on to Follett Shelf.

4. To get to the ebooks click on FollettShelf

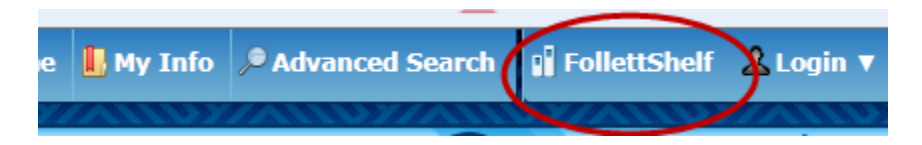

5. Click on dropdown menu next to Login to have full access to ebooks. **STUDENT LOG IN:** 

Username: 1st initial, last name, last 3 digit of student ID (Example: jdoe456) Password: entire student ID (ID and lunch number are the same) (Example: 123456)

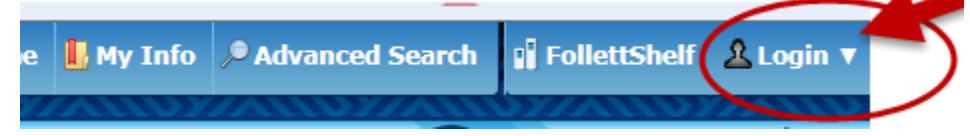

## 6. You are now logged onto FHSD ebooks! Your user name and password works for both Destiny Quest and Follett Shelf –ebooks.

You can search for a particular book by using the search box at the top. You can also browse the catalog by using the "narrow by" on the left side.

Hover your mouse over the cover for a brief summary. For more info., click on the "I" or "info" under each book.

Once you fine the title you like, drag that book title to the word checkout (bottom right).

The  $\frac{\infty}{\infty}$  means that there are unlimited copies of the books available. If the book is checked out already and no additional copies are available it will say OUT.

Books can be checked out for 14 days. After 14 days it will automatically return to the shelf. You may checkout to ebooks at a time.

The books display better with Firefox or Chrome.

You do not have to check out books to read them online. However, if you do not check them out, the book may not be available later because someone else checked it out.